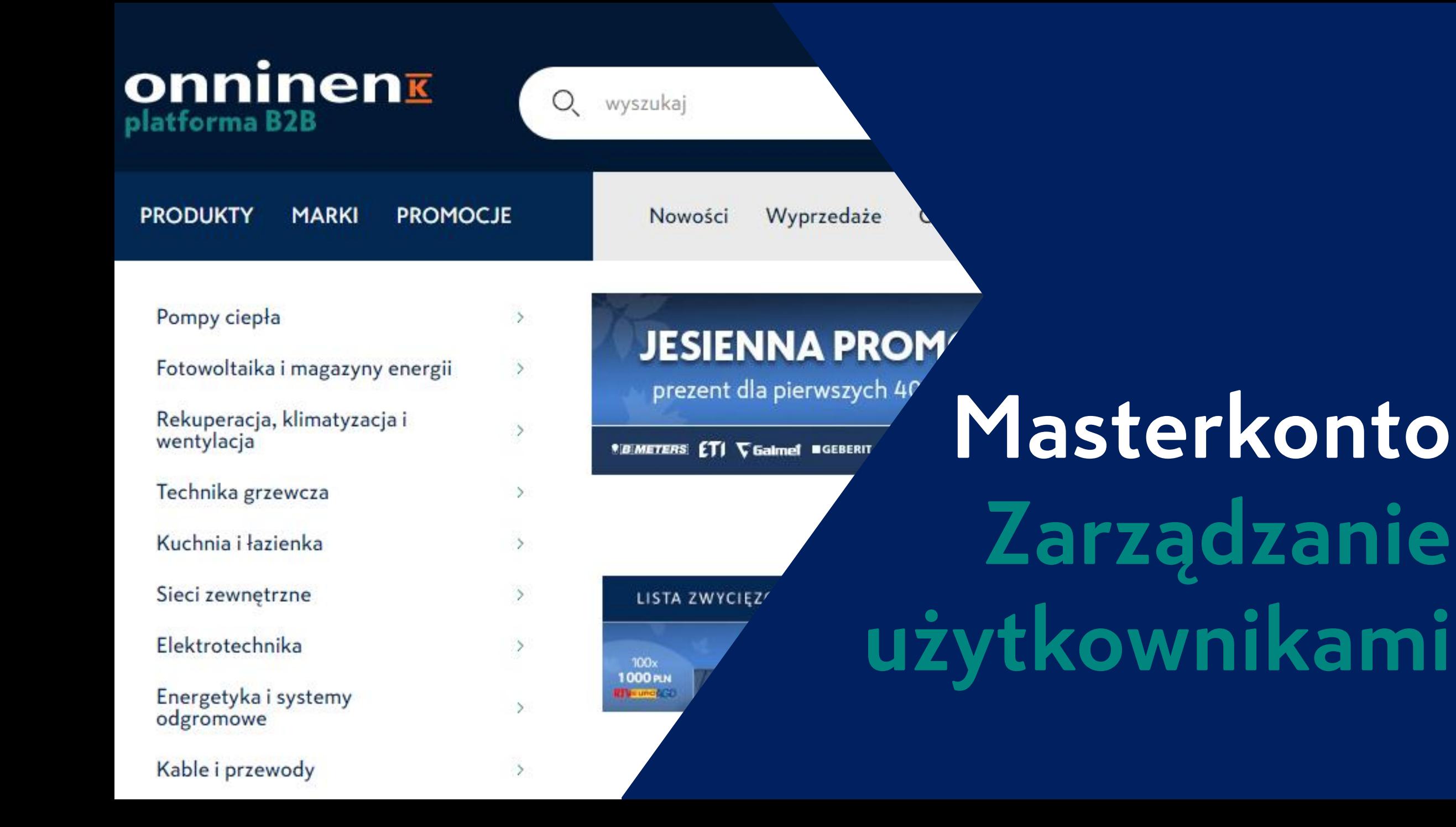

## **Lista użytkowników na kliencie na Onninen.pl**

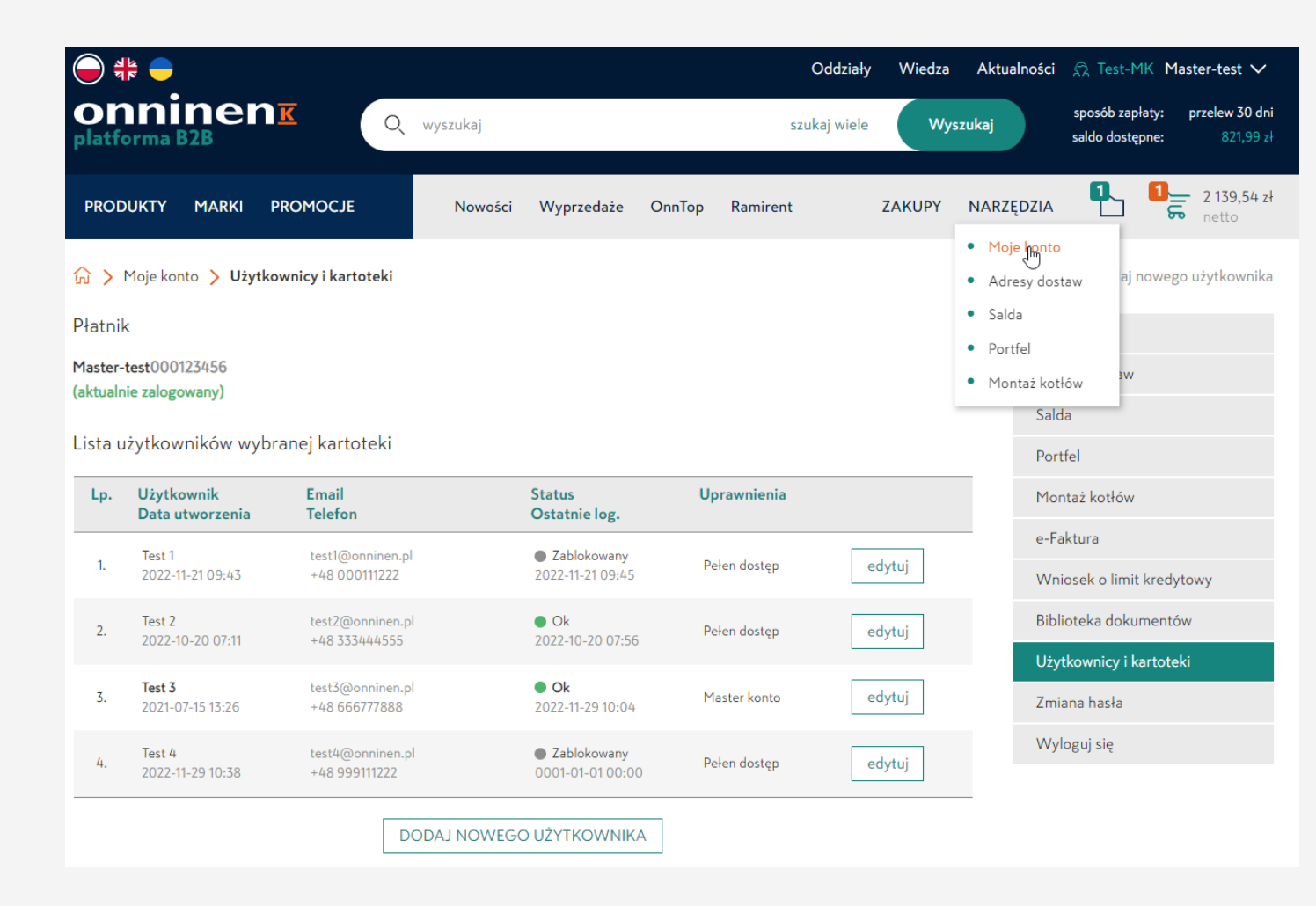

- **Narzędzia -> Moje konto**
- **Moje Konto -> Użytkownicy i Kartoteki**

**Pełna lista użytkowników z danymi kontaktowymi, statusami i uprawnieniami wraz z oznaczeniem kont/a Masterkonto.**

## **Zasada działania konta oznaczonego jako Masterkonto**

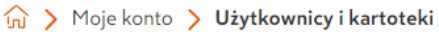

Płatnik

Master-test000123456 (aktualnie zalogowany)

Lista użytkowników wybranej kartoteki

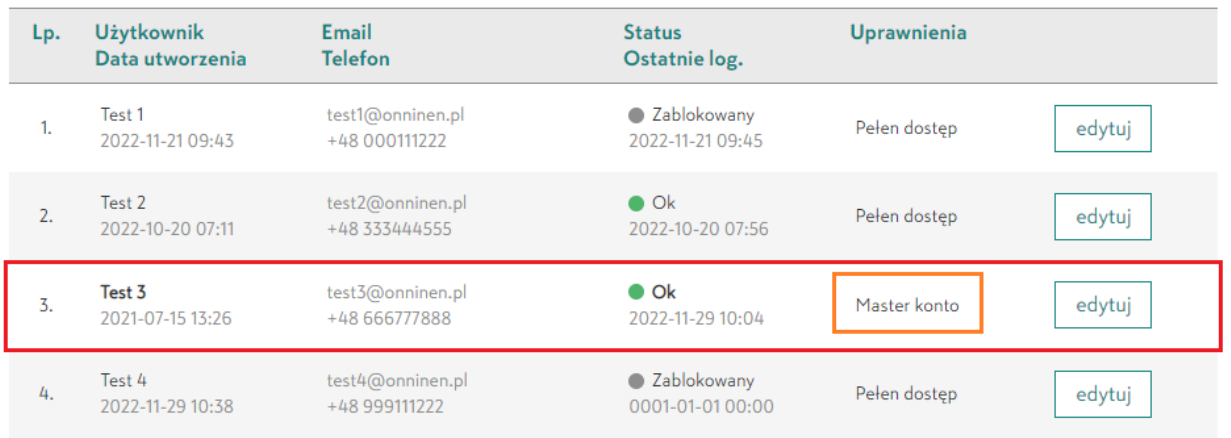

DODAJ NOWEGO UŻYTKOWNIKA

#### · Dodaj nowego użytkownika

### Moje konto Adresy dostaw Salda Portfel Montaż kotłów e-Faktura Wniosek o limit kredytowy Biblioteka dokumentów Użytkownicy i kartoteki Zmiana hasła Wyloguj się

#### **MASTERKONTO**

- **Zarządzanie użytkownikami**
	- I. Dodawanie
	- II. Edycja
	- III. Zmiana statusu
- **Zarządzanie umowami**
	- I. Akceptacja poprzez jeden z 3 możliwych sposób

**UWAGA! Przed pierwszą edycją/dodaniem użytkownika – weryfikacja za pomocą kodu sms -> obowiązuje do wylogowania.**

# **Zarządzanie użytkownikami – EDYCJA/ZMIANA STATUSU**

#### △ > Moje konto > Użytkownicy i kartoteki Płatnik Master-test000123456 (aktualnie zalogowany) Lista użytkowników wybranej kartoteki Lp. **Użytkownik** Email **Status** Uprawnienia Ostatnie log. Data utworzenia **Telefon** Test 1 test1@onninen.pl • Zablokowany Pełen dostęp edytuj 2022-11-21 09:43 +48 000111222 2022-11-21 09:45 Test 2 test2@onninen.p  $\bullet$  Ok Pełen dostęp edytuj 2022-10-20 07:11 +48 333444555 2022-10-20 07:56  $\bullet$  Ok Test 3 test3@onninen.pl Master konto edytuj 2021-07-15 13:26 +48 666777888 2022-11-29 10:04 Test 4 test4@onninen.pl ● Zablokowany Pelen dostep edytuj 2022-11-29 10:38 +48 999111222 0001-01-01 00:00 Dostęp do modułu jest chroniony Wymagana jest dodatkowa autoryzacja kodem SMS Pobierz kod SMS Dostęp do modułu jest chroniony Wpisz otrzymany kod Kod MFA numer 1, został wysłany na numer: \*656 Kod SMS 275157 Autoryzuj

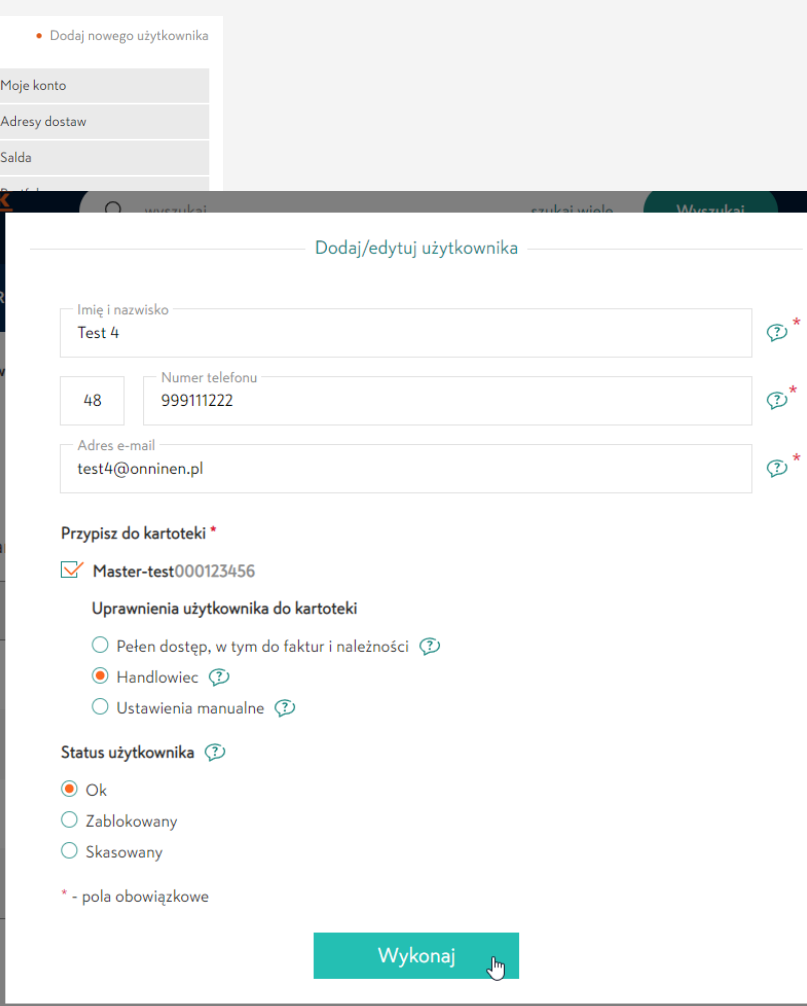

**Weryfikacja za pomocą kodu sms wysłanego na nr tel. przypisany do Masterkonta.**

### **EDYCJA**

- **Imię i nazwisko**
- **Dane kontaktowe – tel. i e-mail**
- **Poziom uprawnień – pełen dostęp, handlowiec, ustawienia wybrane**
- **Status – aktywny, zablokowany, skasowany**

### Zarządzanie użytkownikami - DODAWANIE

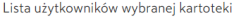

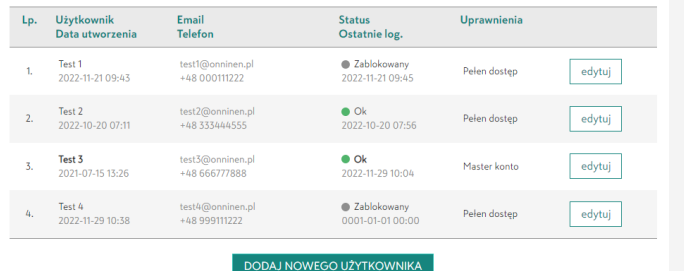

Uzupełnienie podstawowych danych użytkownika wraz ze wskazaniem poziomu dostępu do konta klienta.

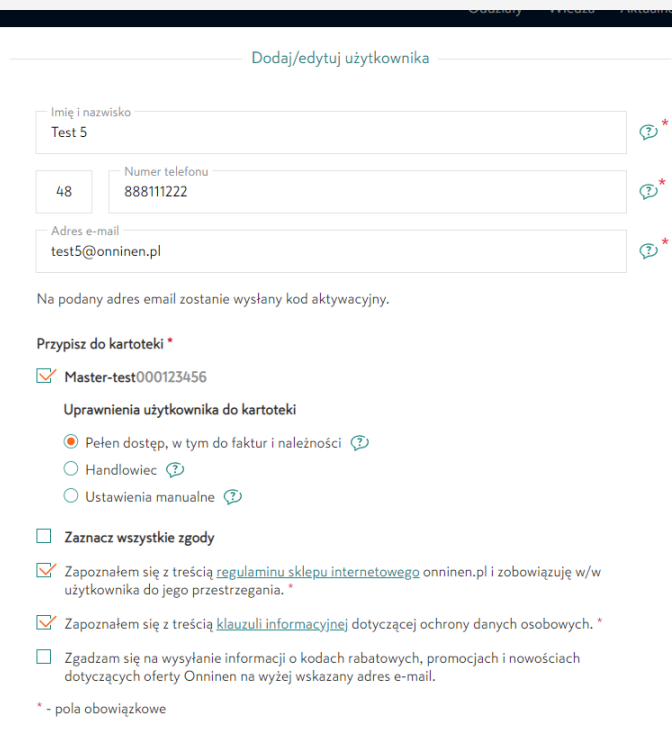

Wykonaj

onninen $\overline{\mathbf{k}}$ 

Test 5 zostało Tobie założone konto w onninen.pl Kliknij na poniższy link aby ustawić hasło i aktywować konto

test5@onninen.pl

Link do aktywacji konta: https://onninen.pl/reset-hasla?code=573842&email= test5@onninen.pl

#### Produkty | Promocje | Wiedza | Oddziały | OnnShop

Onninen Sp. z o. o. z siedzibą w Warszawie przy ul. Emaliowej 28, wpisana do rejestru przedsiębiorców Krajowego Rejestru Sądowego prowadzonego przez Sąd Rejonowy dla Miasta Stołecznego Warszawy, XIII Wydz. Gosp. Krajowego Rejestru Sadowego pod numerem KRS 0000036846, NIP 526-103-28-52.

NOWY użytkownik na wskazany adres e-mail otrzyma potwierdzenie e-mail o założonym koncie wraz z linkiem aktywacyjnym (możliwość ustawienia hasła).

5